## 5 確認ダイアログ > 「はい」を選択 > アンインストール開始

確認のダイアログが表示されます。[はい] をクリックするとアンインストールが始まりま す。

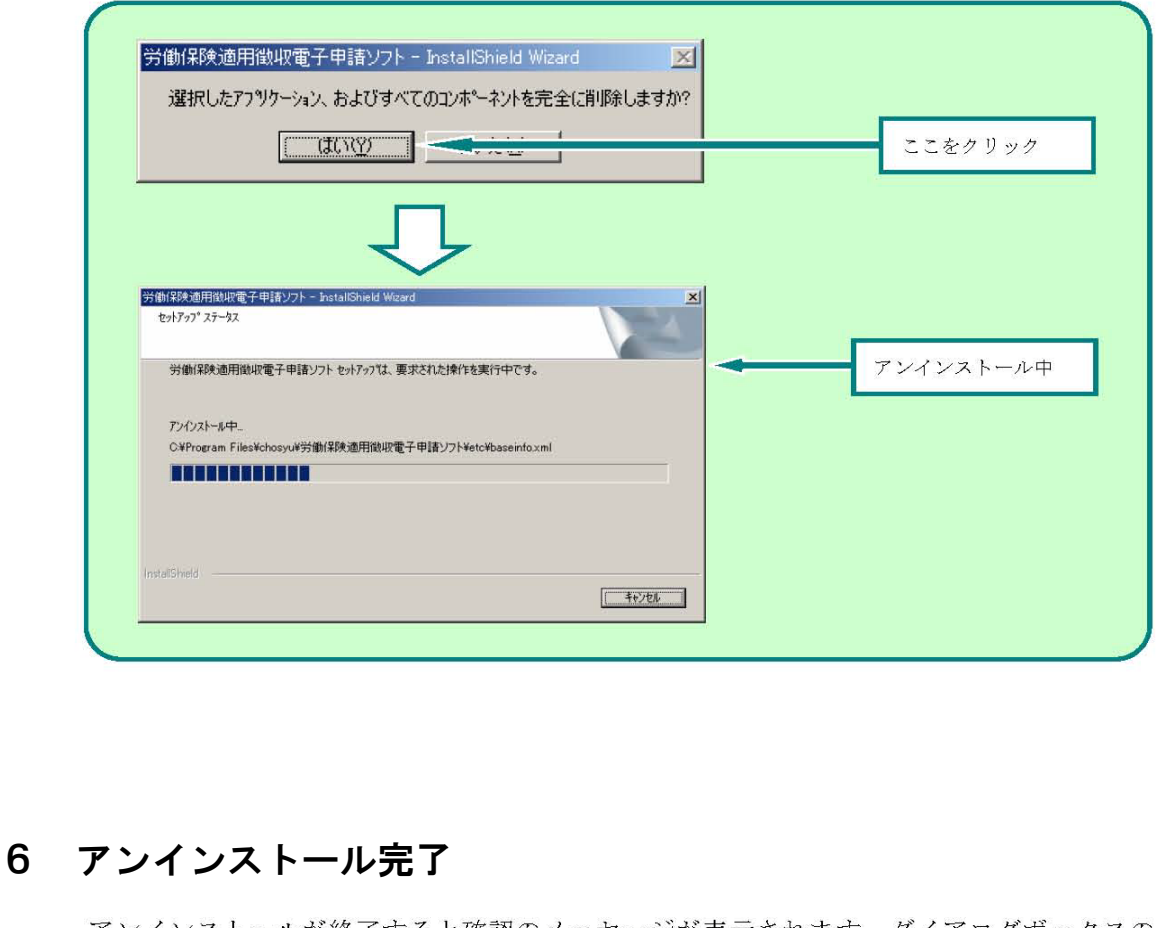

アンインストールが終了すると確認のメッセージが表示されます。ダイアログボックスの 「OK」をクリックした後に、[完了] ボタンをクリックしてください。

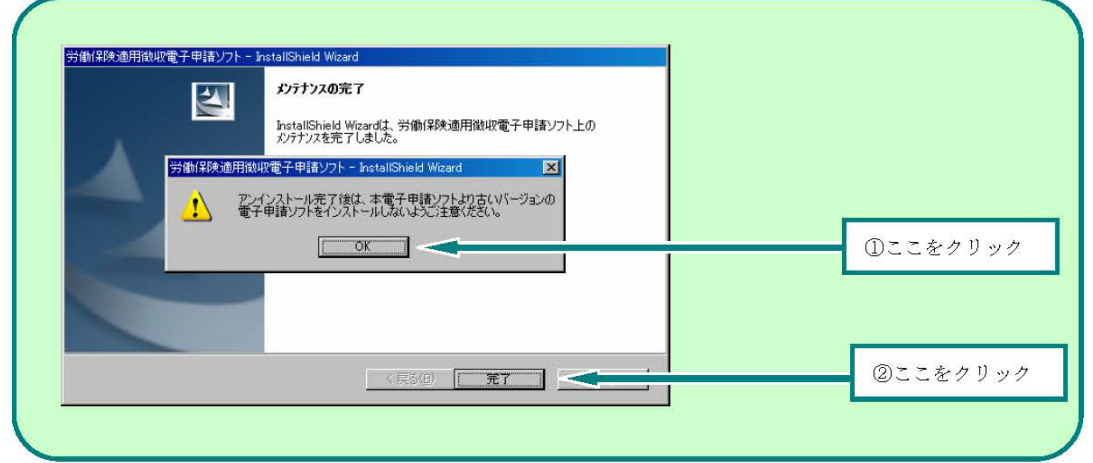

以上で電子申請ソフトのアンインストールは終了です。

 ※注意 電子申請ソフトをアンインストールしても、フォルダは削除されません。 完全に削除する場合は、別途、インストール先のフォルダの削除を行ってください。